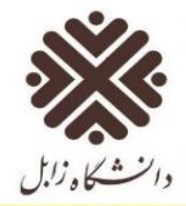

**نکته:**در صورت عدم خروج، مدت زمانی که اتصال برقرار بوده است )حتی اگر صفحه ای باز ننمودهو هیچاستفادهای از اینترنت نکرده باشید) محاسبه و از میزان زمان در نظر گرفته شده جهت استفاده ی شما از اینترنت کسر خواهد شد و در صورت پایان پذیرفتن زمان برای شما خطای پایان مدت زمان ظاهر می شود لذا توجه داشته باشید در صورتیکه نیاز به اینترنت ندارید حتماً از حساب کاربری اینترنت خود خارج شوید، تا زمان برای شما ذخیره شود.

**نکته**: برای مدیریت حساب کاربری خود از قبیل تغییر رمز عبور، میزان حجم باقیمانده و مصرفی شما، میزان زمان باقیمانده و مصرفی و ... از سایت http://panel.uoz.ac.ir/usersو استفاده نمائید. همچنین می توانید از لینک سامانه مدیریت اکانت اینترنت در پائین صفحه استفاده کنید.

#### **<http://panel.uoz.ac.ir/users> اینترنت اکانت مدیریت سامانه**

با توجه به نیاز به تغییر رمز vpn جهت استفاده از اینترنت دانشگاه برای جلوگیری از سوء استفاده سایر افراد از حساب کاربری شما، لازم است جهت رعایت موارد امنیتی نسبت به تغییر رمز عبور خود اقدام نمایید. به منظور تغییر رمز عبور، با ورود به وب سایت مدیریت فناوری دانشگاه زابل به قسمت واحد شبکه مراجعه و روی لینک "[تغییر رمز](http://www.uoz.ac.ir/fa-IR/itm/4896/page/%D9%88%D8%A7%D8%AD%D8%AF-%D8%B2%DB%8C%D8%B1-%D8%B3%D8%A7%D8%AE%D8%AA-%D9%88-%D8%B4%D8%A8%DA%A9%D9%87)  [اینترنت](http://www.uoz.ac.ir/fa-IR/itm/4896/page/%D9%88%D8%A7%D8%AD%D8%AF-%D8%B2%DB%8C%D8%B1-%D8%B3%D8%A7%D8%AE%D8%AA-%D9%88-%D8%B4%D8%A8%DA%A9%D9%87)" کلیک کنید و پس از ورود با رمزعبور فعلی نسبت به تغییر رمز اقدام نمایید.

#### **تغییر رمز اینترنت**

بعد از ورود به لینک "[تغییر رمز اینترنت](http://www.uoz.ac.ir/fa-IR/itm/4896/page/%D9%88%D8%A7%D8%AD%D8%AF-%D8%B2%DB%8C%D8%B1-%D8%B3%D8%A7%D8%AE%D8%AA-%D9%88-%D8%B4%D8%A8%DA%A9%D9%87)" ، صفحه زیر باز می شود.

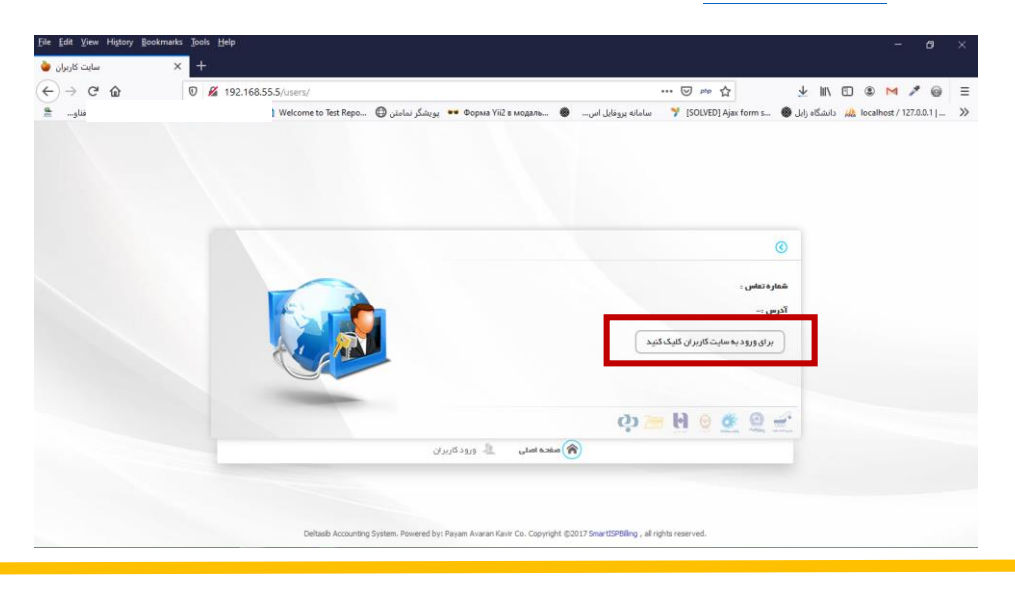

 $\boldsymbol{\circ}$ 

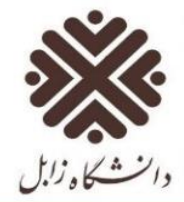

روی لینک "برای ورود به سایت کاربران کلیک کنید" صفحه زیر باز می شود.

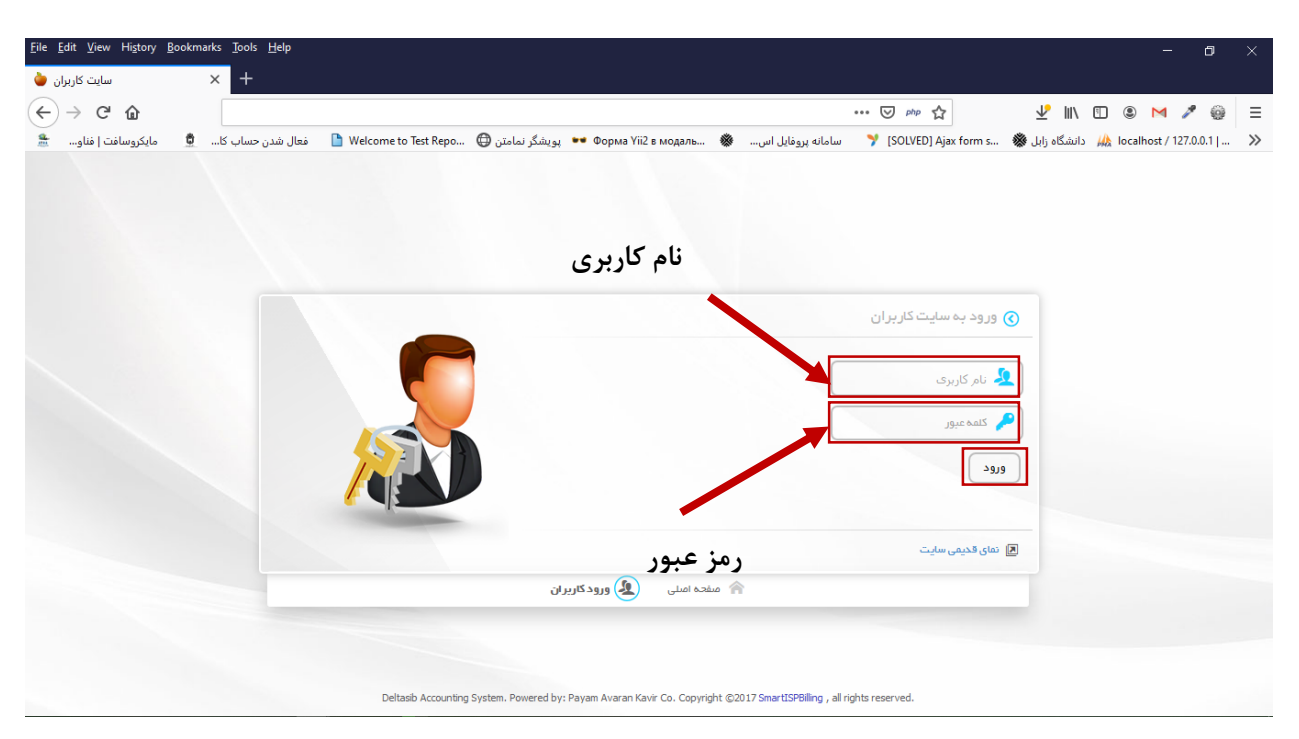

#### نام کاربری و کلمه عبور را وارد کنید و روی دکمه ورود کلیک کنید. صفحه زیر باز می شود.

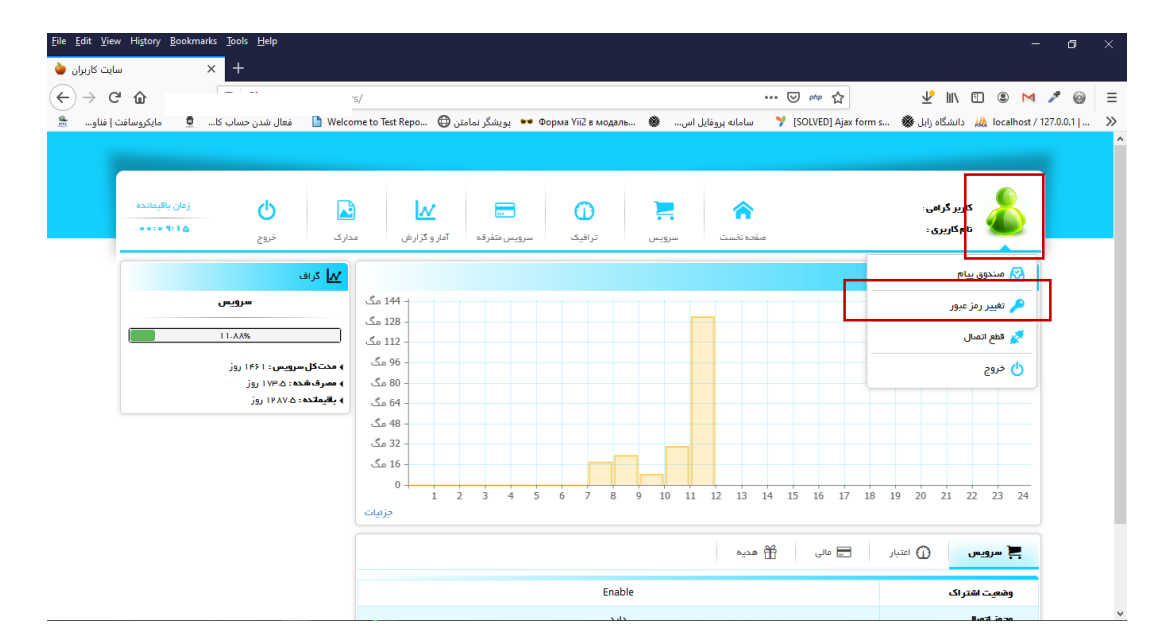

در این صفحه روی آیکون آواتار کلیک کرده و گزینه تغییر رمز را انتخاب کنید. (اگر آواتار قرمز ۱۰ باشد شما به اینترنت متصل نیستید) سپس صفحه زیر باز می شود.

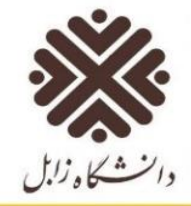

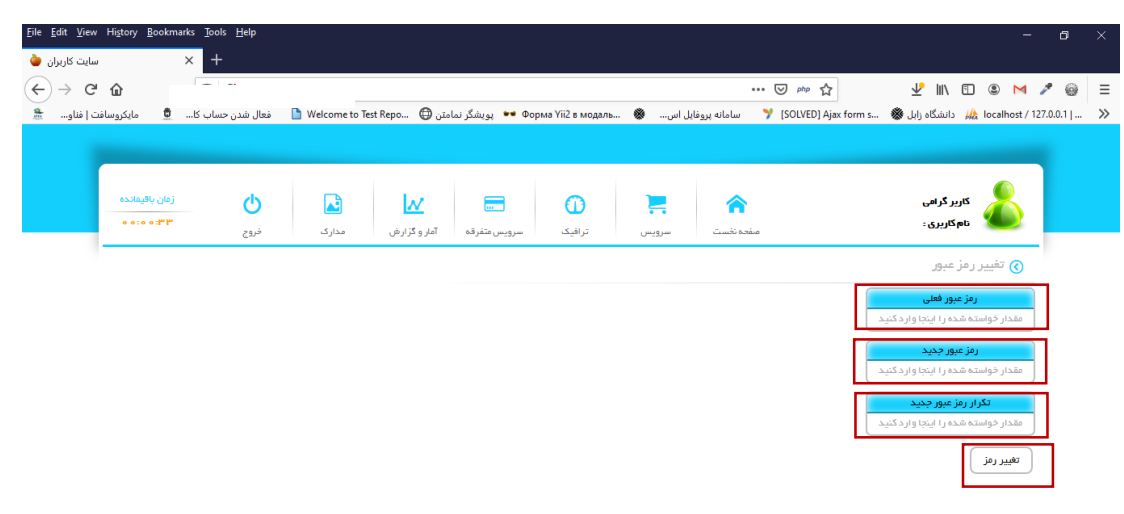

در قسمت رمز عبور فعلی، رمز عبور فعلی تان را که می خواهید تغییر بدهید وارد کنید )بصورت پیش فرض کد ملی شماست). در قسمت رمز عبور جدید، رمز جدیدتان را وارد کنید و در تکرار رمز عبور جدید، دوباره رمز جدیدی که می خواهید وارد کنید. سپس دکمه تغییر رمز را بزنید. با این روش رمز استفاده شما از اینترنت دانشگاه (VPN( تغییر می کند. توجه داشته باشید این تغییر رمز تغییری در رمز ورود شما به سامانه پویا ایجاد نمی کند و تنها از این طریق می توانید رمز مربوط به اتصال اینترنت خود را تغییر دهید.

از طریق این پنل کاربری همچنین شما می توانید از منوی آمار و گزارش، گزارش مصرف خود را ببینید.

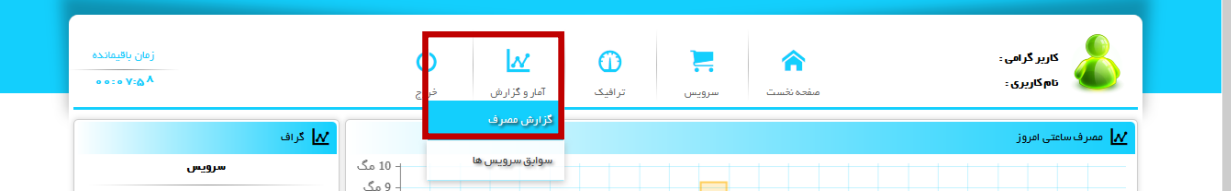

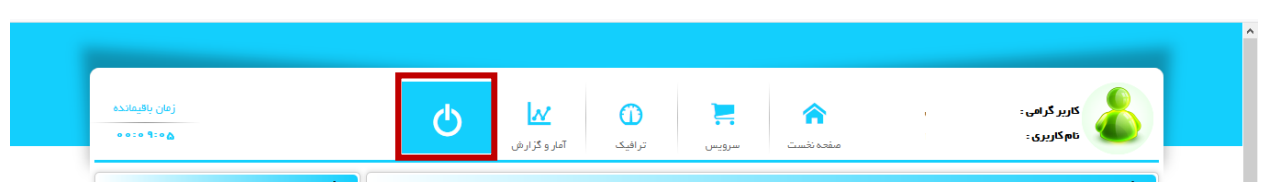

برای خروج از پنل کاربری روی آیکون خروج در منوی پنل کلیک کنید.

با استفاده از این پنل با کلیک روی آیکون آواتار و انتخاب گزینه قطع اتصال از اینترنت خارج شوید.

7

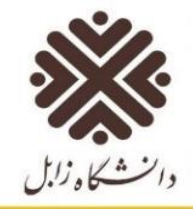

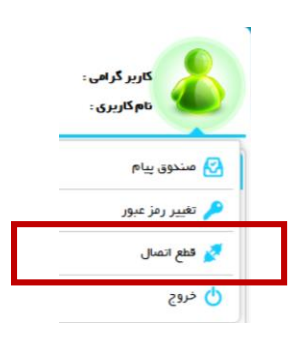

#### در قسمت پائین صفحه شما می اطالعات سرویس و اعتبار خود را مشاهده و میزان مصرف خود را مدیریت نمائید.

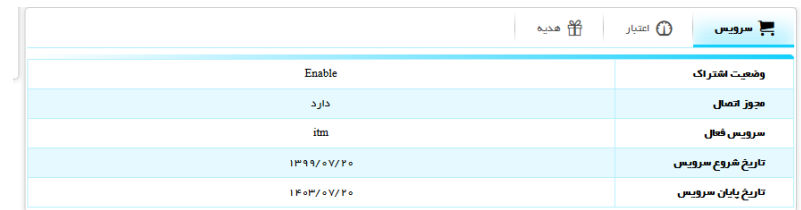

**نکته**: از قرار دادن رمز عبور در اختیار دیگران جداً خودداری کنید. مسئولیت استفاده از حساب کاربری به عهده خود شخص میباشد.

اگر در گوگل کروم به مشکل برخوردید، در قسمت تنظیمات بخش امنیت، DNS secure Use را غیر فعال نمایید. بدین منظور ابتدا روی آیکون کلیک نمائید تا منو باز شود و گزینه Settings را انتخاب کنید.

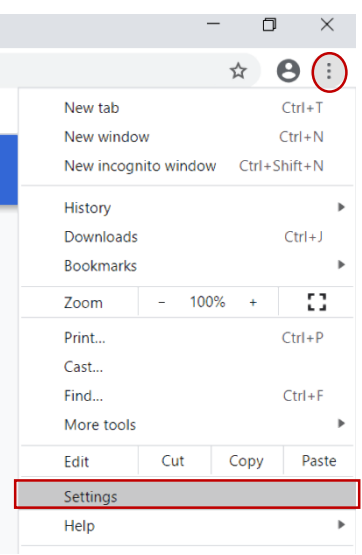

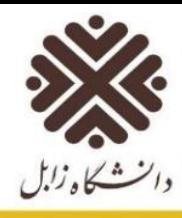

در صفحه باز شده از سمت چپ گزینه security and Privacy را انتخاب نمایید. تا قسمت مربوط به امنیت کروم قابل مشاهده شود.

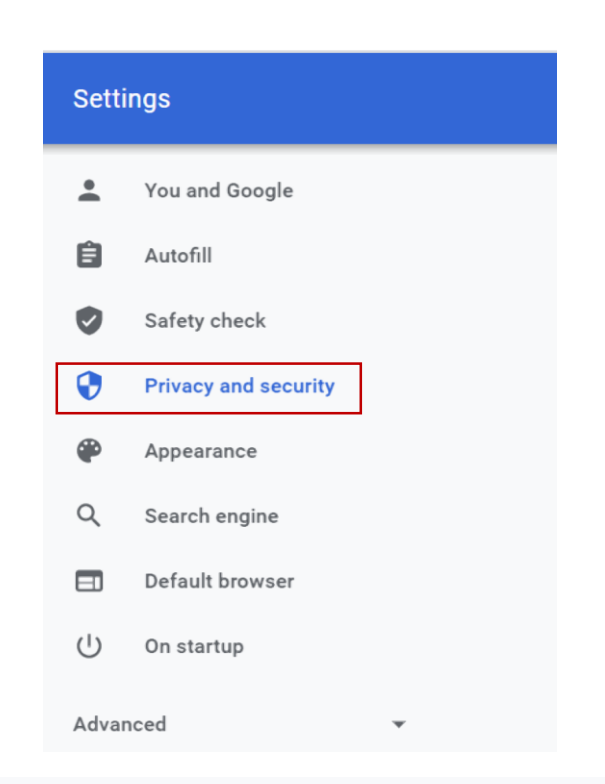

#### Privacy and security

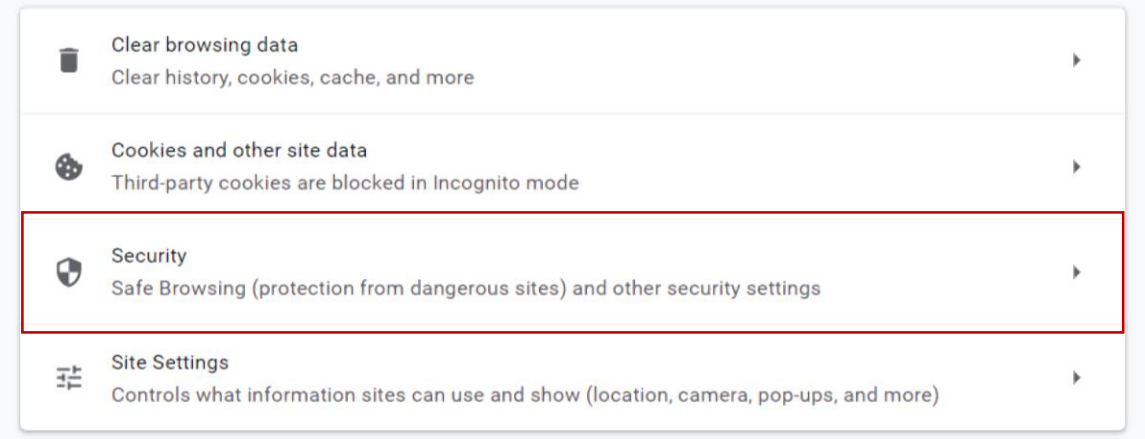

در بخش security and Privacy روی security کلیک نمائید تا این بخش گسترش یابد.

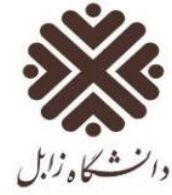

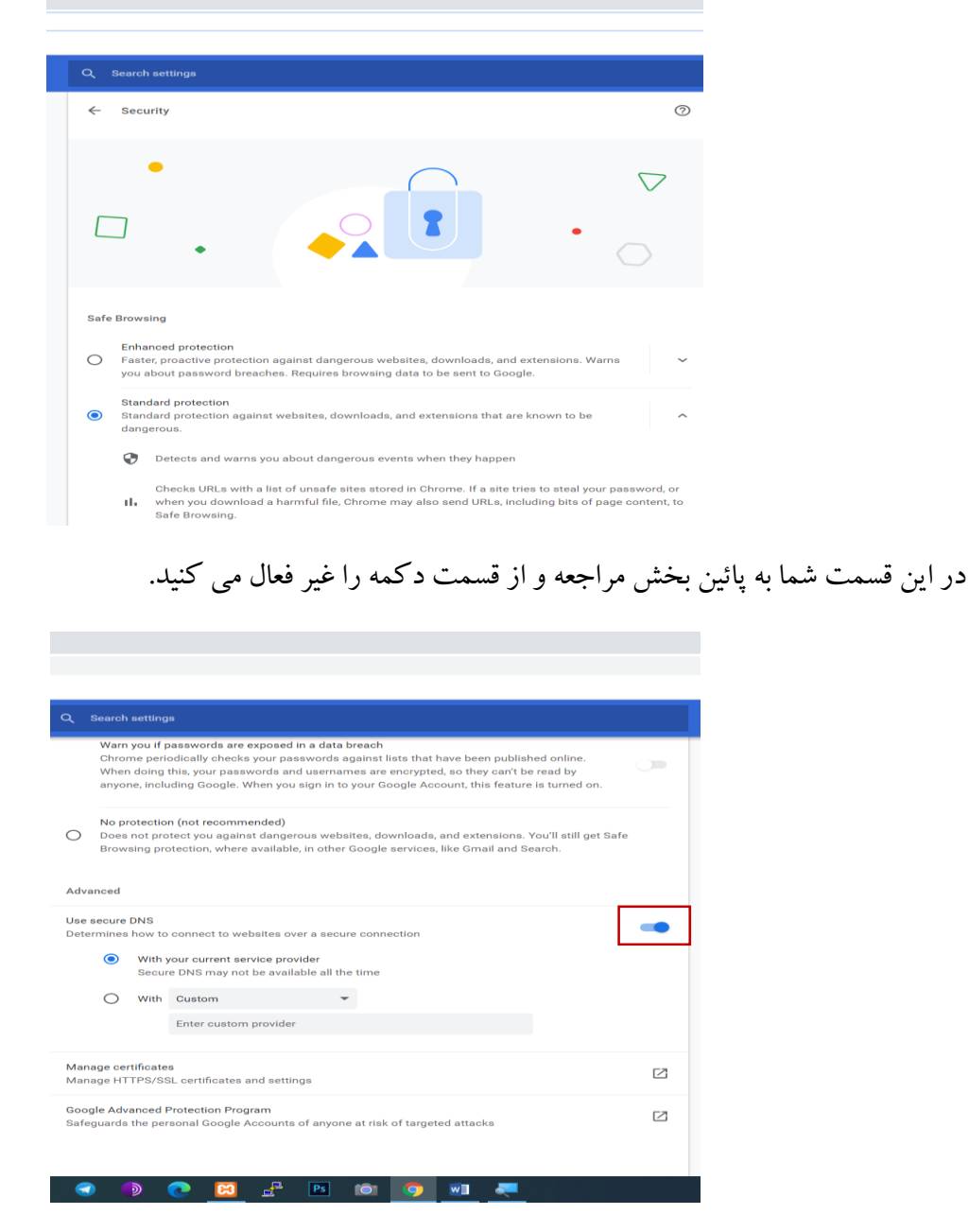

در صورت مواجه شدن با اشکال در حساب کاربری اینترنت خود با شماره داخلی 2318 تماس حاصل بفرمائید.

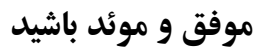